## [www.inter-est.net](http://www.inter-est.net/)

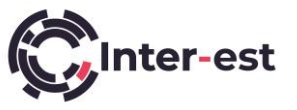

On the Inter-est home page click on **LOG In** then enter your *Username* then your *Password*.

The Items along the top of the screen represent the tasks available, they are as follows: -

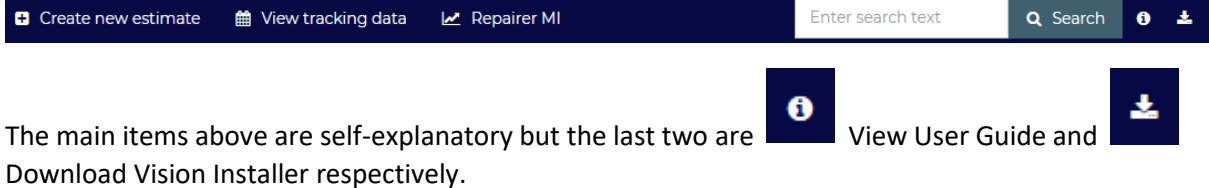

When you login, the initial view shows any outstanding Tracking Information required by your Work Provider.

To view your estimates, click the appropriate folder in the left-hand column. The number alongside the title refers to the number of unread estimates in that folder. The various folders contain the following: -

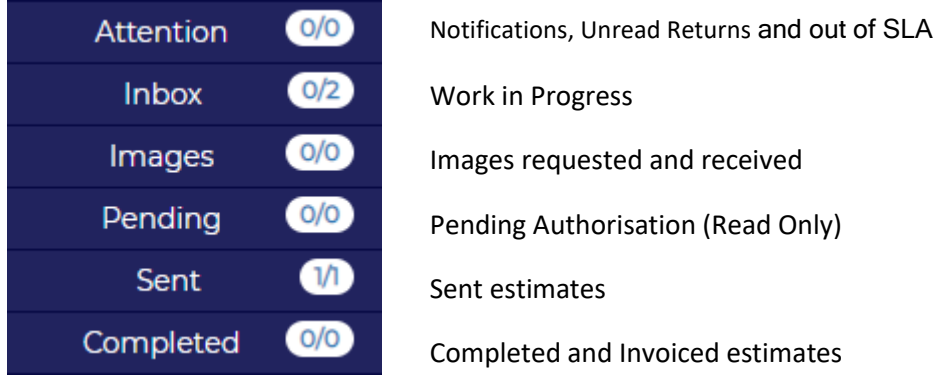

By default, estimates are ordered by Edited with the newest at the top of the list, therefore the estimate you were last working on should be at the top and easy to find. If an estimate cannot be found easily using the standard views then enter the Registration, Estimate ID or Order Ref into the

search box  $\begin{array}{|c|c|c|c|c|}\n\hline\n\end{array}$  a search  $\begin{array}{|c|c|c|}\n\hline\n\end{array}$  then click  $\begin{array}{|c|c|c|c|}\n\hline\n\end{array}$  a search . This will then present you with all estimates that meet that criteria, for example the Registration could find more than one estimate, if you have previously repaired that vehicle, but the Estimate ID and Order Ref would always return only one estimate.

To open an estimate, click on the Estimate ID in the first column of the listings, or to create a new

estimate click  $\Box$  Create new estimate  $\Box$  at the top of the page, you will be reminded that creating a new estimate will incur a charge.

If the Registration has been filled in, Vision can automatically fill in the vehicle details by clicking on

. This will also fill in the VIN and Colour, but not the Paint Finish.

**Find Vehicle** 

To manually find a vehicle click **Manual Search** 

Check the vehicle details to ensure they match your vehicle. After the system has filled in the vehicle selection you can proceed to the Estimate tab.

© Inter-est UK Limited Issue Date: October 2020 Phone: +44 01625 616020 Author: Malcolm Neale

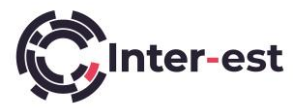

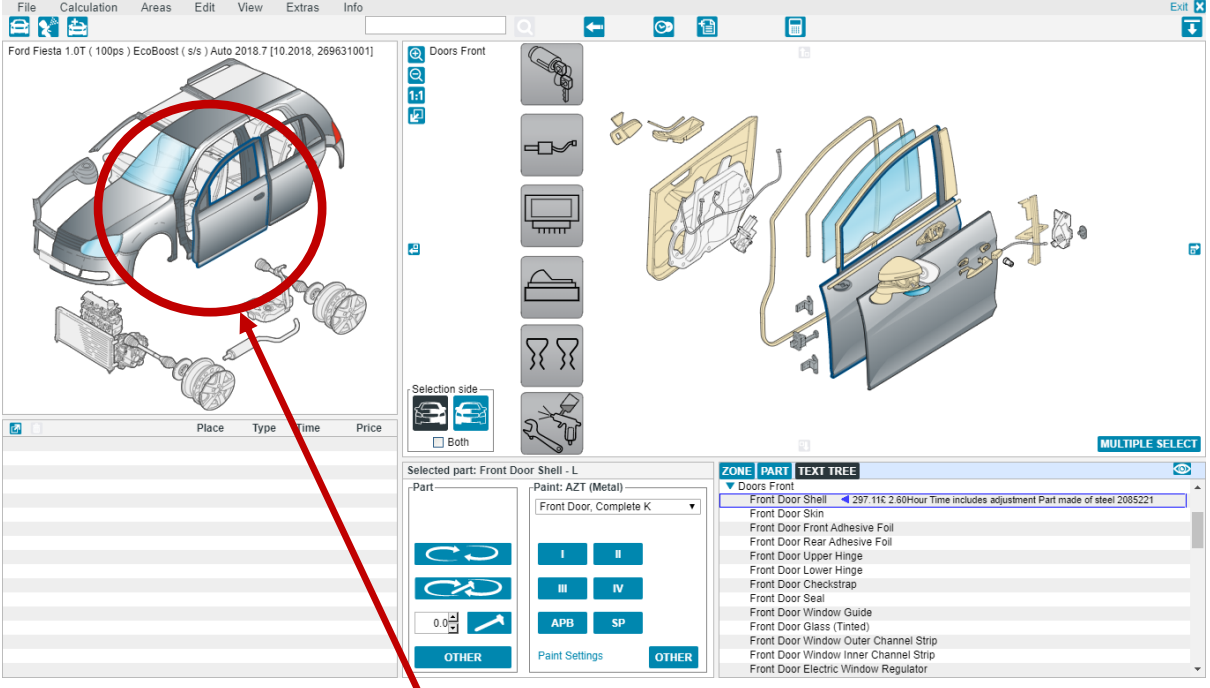

If you click on the Front Door in the circled section, the window on the right will display only the door and all its associated items e.g. Window Regulator and Motor, Door Mirror and Door Handle, as shown above. 全日

After selecting one or more parts select either Left, Right or Both sides using the Icon, ensure you do this before selecting the action as by default it will select Left-hand otherwise. Then click to Renew (RP) or to Repair (R) click  $\frac{d}{dx}$  and set panel time in box to left then click hammer symbol.

To Blend a panel, select the required panel then click **APB** the Paint Time and Paint Materials will be added to the estimate. To apply Strip & Fit (MET) for the Blend Panel click on  $\mathbb{R}$  and select the appropriate choice, in this example "Front Door Strip & Set-Up for Paint".

日以白 lo  $\blacksquare$ To search for a part, click into the box above use only three to four characters then click  $\bigcirc$ Icons in Inter-est Vision **Preview**  $\boxed{\frac{1}{2}}$  **Compare**  $\boxed{\frac{1}{2}}$  **Print**  $\boxed{\frac{1}{2}}$  **Import/Export**  $\boxed{\frac{1}{2}}$  **Escribe**  $\boxdot$  Send  $\mathbf C$  Refresh Save Help